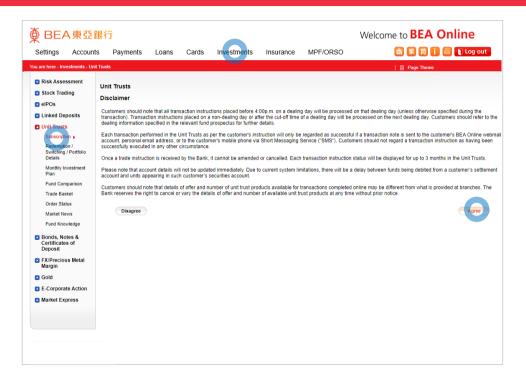

- Log in BEA Online with i-Token
  - Go to "Investment" > "Unit Trusts" and then "Subscription"
  - Select "Agree" to the Disclaimer
- Select "Search Funds"
- Enter search criteria(s) and select "Search
  - Select a fund and "Proceed"
- 4 "Agree" to the Risk Disclosure
- Select the fund and enter your "Subscription
   Amount"
  - Tick the acknowledgement checkbox and select "Execute"
- Review the transaction details, tick the declaration checkboxes and select "Confirm"
- Your transaction is submitted

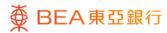

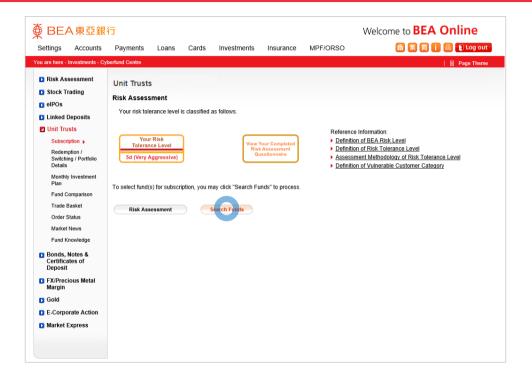

- Log in BEA Online with i-Token
  - Go to "Investment" > "Unit Trusts" and then "Subscription"
  - Select "Agree" to the Disclaimer
- 2 Select "Search Funds"
- Enter search criteria(s) and select "Search"
  - Select a fund and "Proceed"
- "Agree" to the Risk Disclosure
- Select the fund and enter your "Subscription

  Amount"
  - Tick the acknowledgement checkbox and select "Execute"
- Review the transaction details, tick the declaration checkboxes and select "Confirm"
- Your transaction is submitted

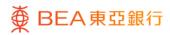

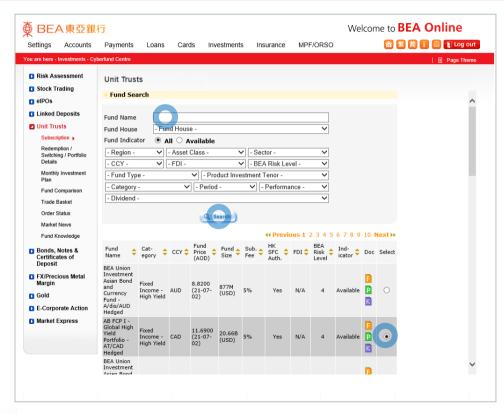

- Log in BEA Online with i-Token
  - Go to "Investment" > "Unit Trusts" and then "Subscription"
  - Select "Agree" to the Disclaimer
- Select "Search Funds"
- Enter search criteria(s) and select "Search"
  - · Select a fund and "Proceed"
- 4 "Agree" to the Risk Disclosure
- Select the fund and enter your "Subscription

  Amount"
  - Tick the acknowledgement checkbox and select "Execute"
- Review the transaction details, tick the declaration checkboxes and select "Confirm"
- Your transaction is submitted

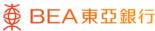

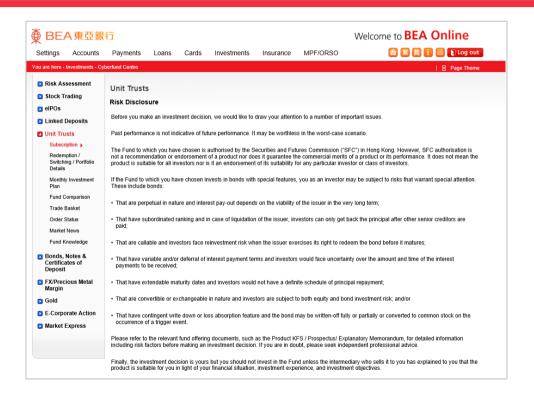

- Log in BEA Online with i-Token
  - Go to "Investment" > "Unit Trusts" and then "Subscription"
  - · Select "Agree" to the Disclaime
- Select "Search Funds"
- Enter search criteria(s) and select "Search"
  - Select a fund and "Proceed"
- "Agree" to the Risk Disclosure
- Select the fund and enter your "Subscription
   Amount"
  - Tick the acknowledgement checkbox and select "Execute"
- Review the transaction details, tick the declaration checkboxes and select "Confirm"
- Your transaction is submitted

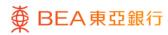

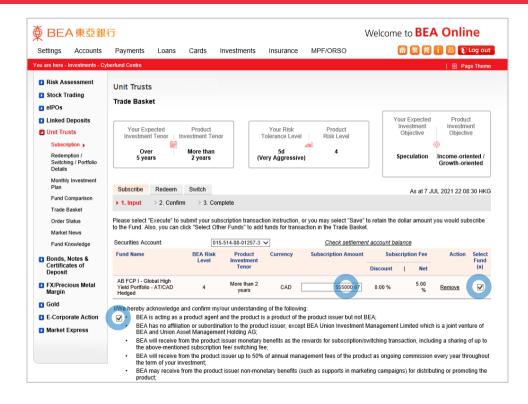

- Log in BEA Online with i-Token
  - Go to "Investment" > "Unit Trusts" and then "Subscription"
  - Select "Agree" to the Disclaimer
- Select "Search Funds"
- Enter search criteria(s) and select "Search"
  - Select a fund and "Proceed"
- 4 "Agree" to the Risk Disclosure
- Select the fund and enter your "Subscription Amount"
  - Tick the acknowledgement checkbox and select "Execute"
- Review the transaction details, tick the declaration checkboxes and select "Confirm"
- Your transaction is submitte

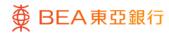

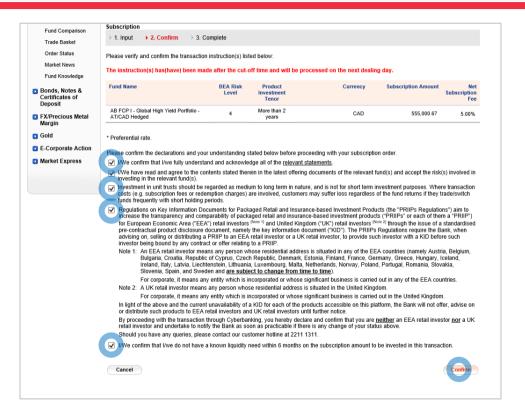

- Log in BEA Online with i-Token
  - Go to "Investment" > "Unit Trusts" and then "Subscription"
  - Select "Agree" to the Disclaimer
- Select "Search Funds"
- Enter search criteria(s) and select "Search"
  - Select a fund and "Proceed"
- "Agree" to the Risk Disclosure
- Select the fund and enter your "Subscription Amount"
  - Tick the acknowledgement checkbox and select "Execute"
- Review the transaction details, tick the declaration checkboxes and select "Confirm"
- Your transaction is submitted

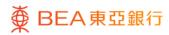

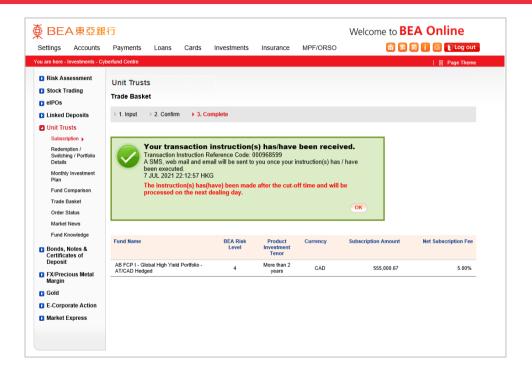

- Log in BEA Online with i-Token
  - Go to "Investment" > "Unit Trusts" and ther "Subscription"
  - Select "Agree" to the Disclaimer
- Select "Search Funds"
- Enter search criteria(s) and select "Search"
  - Select a fund and "Proceed"
- 4 "Agree" to the Risk Disclosure
- Select the fund and enter your "Subscription

  Amount"
  - Tick the acknowledgement checkbox and select "Execute"
- Review the transaction details, tick the declaration checkboxes and select "Confirm"
- Your transaction is submitted

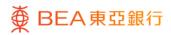